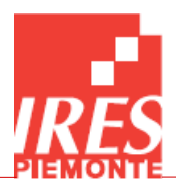

## **ISTRUZIONI OPERATIVE APPLICATIVO WEB PLTB PORTALE DELLE RICHIESTE DI AUTORIZZAZIONE**

**A cura del Nucleo Tecnico HTAM Health Technology Assessment and Management IRES Piemonte**

**v. settembre 2022**

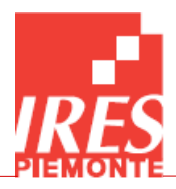

### Sommario

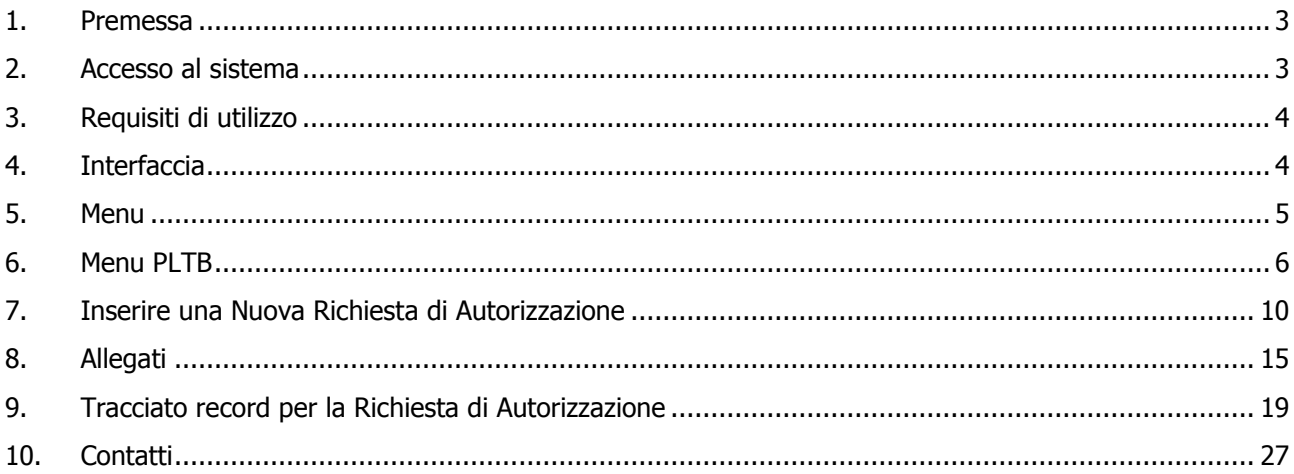

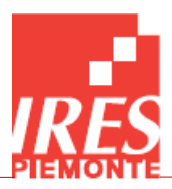

### <span id="page-2-0"></span>1. Premessa

La **D.G.R. n. 82-5513 del 03/08/2017** e il suo regolamento attuativo (**D.D. n. 526 del 08/08/2018**) prevedono che ogni Azienda Sanitaria Regionale predisponga un piano triennale di acquisizione di apparecchiature biomediche, denominato Piano Locale delle Tecnologie Biomediche (PLTB), con possibilità di revisione semestrale.

Nel PLTB sono inserite le richieste di tecnologie biomediche:

- innovative, ovvero non ancora presenti presso l'Azienda richiedente o
- il cui il valore complessivo previsto per la singola richiesta (IVA compresa) è uguale o superiore ai 250 mila euro o
- grandi attrezzature (così come definite dalla D.G.R. n. 13-9470 del 25 agosto 2008).

Le richieste riguardano le tecnologie biomediche da acquisire attraverso ogni forma di acquisizione (acquisto in proprietà, noleggio, service, etc.) e con ogni tipologia di finanziamento (richiesta di finanziamento regionale, fondi propri, donazioni).

# <span id="page-2-1"></span>2. Accesso al sistema

Attraverso il link **<http://158.102.224.122:8080/fiteb/jsp/login.jsp>** ad accesso riservato alle Aziende Sanitarie pubbliche, alla Regione Piemonte e all'IRES Piemonte, è possibile accedere alle funzionalità del sistema **Portale delle Richieste di Autorizzazione all'Acquisizione di Tecnologie Biomediche**, tra cui il caricamento e la consultazione dei dati ed il download di documentazione. Gli operatori che non riuscissero a raggiungere l'indirizzo indicato nel collegamento devono rivolgersi agli amministratori della propria rete locale chiedendo la configurazione del router/firewall/proxy al fine di poter avviare l'applicazione dall'indirizzo: 158.102.224.122:8080.

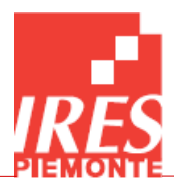

# <span id="page-3-0"></span>3. Requisiti di utilizzo

Per l'uso della piattaforma web è necessario che l'utente utilizzi uno dei seguenti browser nelle versioni segnalate:

- Google Chrome: 21.0 o successiva;
- Internet Explorer 9.0, 10.0 e 11.0 (10.0 e 11.0 sono le versioni suggerite);
- Mozilla Firefox: 14.0 o successive;
- Apple Safari: 6.0 o successive.

### <span id="page-3-1"></span>4. Interfaccia

La Home Page del sito si divide in 3 sezioni principali (*[Figura](#page-4-1) 1*):

- la prima sezione, in alto, è composta dal nominativo dell'utente che si è collegato all'applicativo e, subito sotto, dal menù da cui è possibile accedere alle varie sezioni;

- la seconda sezione, nella parte centrale, è composta da un gadget di **Benvenuto** dove vi sono le informazioni relative al Portale;

- la terza sezione, in basso, contiene gli elenchi degli **Infomessage** con le informazioni principali delle Richieste di Autorizzazione. Tale sezione riporta notifiche riguardanti i cambi di stato delle richieste, visibili all'utente. Per non visualizzare più un messaggio di notifica è sufficiente selezionarlo apponendo una spunta nel quadratino sulla sinistra, quindi cliccare su **in Vista Righe Selezionate** in basso a destra.

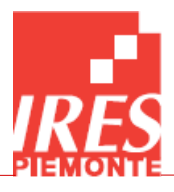

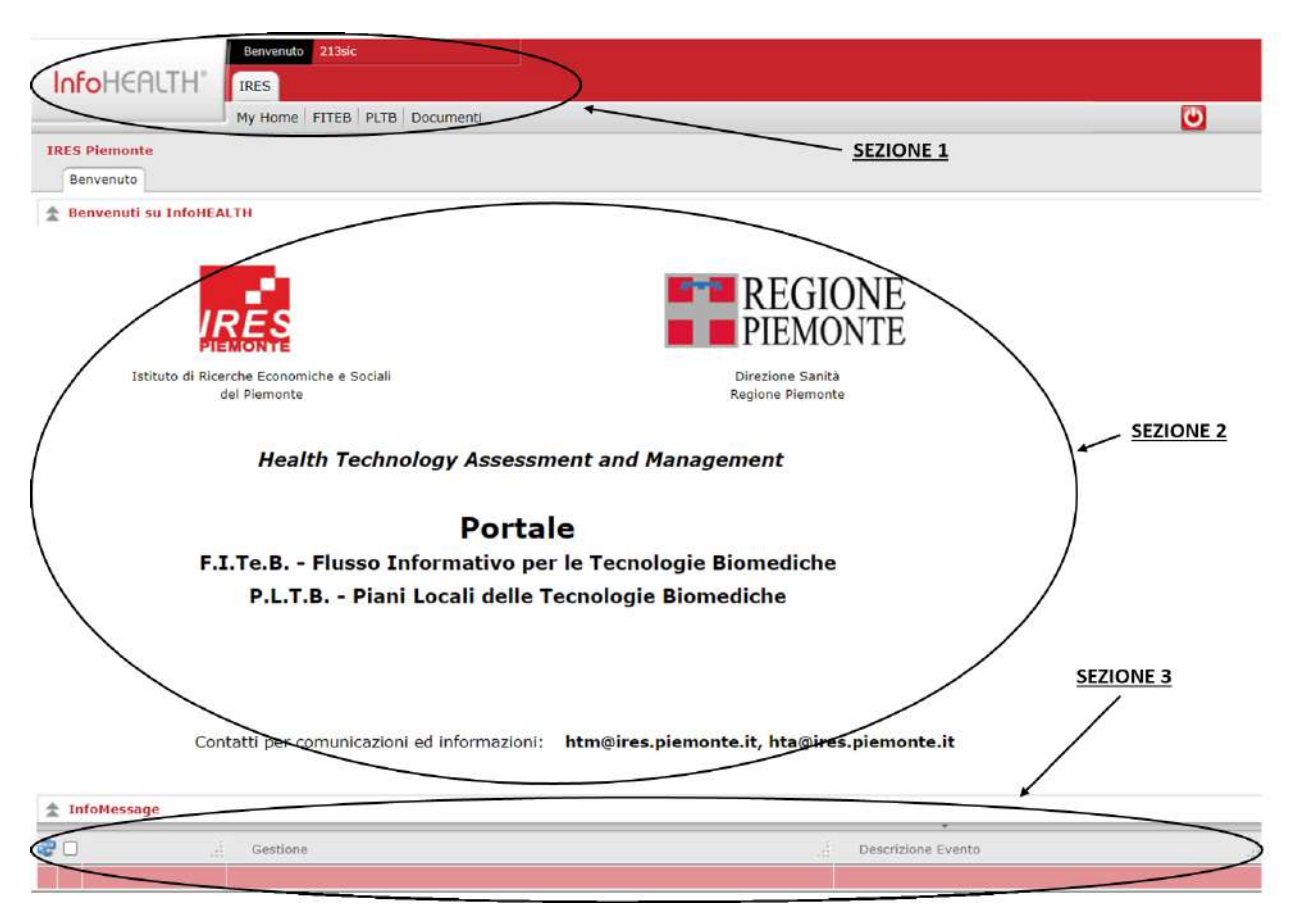

### <span id="page-4-1"></span><span id="page-4-0"></span>5. Menu

Tramite il menu a comparsa è possibile visualizzare e quindi accedere a tutte le sezioni del portale (*[Figura 2](#page-4-2)*), cliccando sulla voce interessata.

<span id="page-4-2"></span>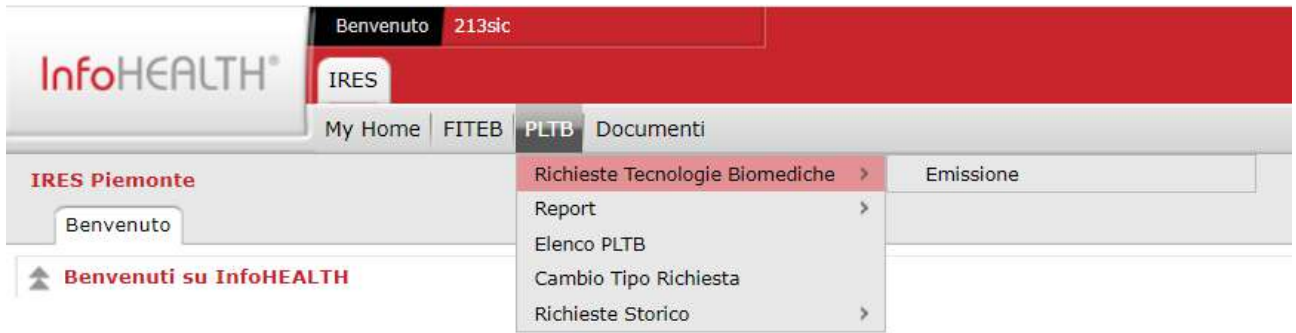

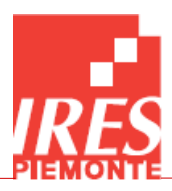

### <span id="page-5-0"></span>6. Menu PLTB

Dal menu PLTB è possibile accedere alla sezione **Richieste Tecnologie Biomediche**, alla sezione dei **Report** (export), all'elenco dei **Piani di Finanziamento**, alla sezione del **Cambio Tipo Richiesta** e allo **Storico delle Richieste**.

A seconda dell'utente che si è collegato, sotto le **Richieste Tecnologie Biomediche** compariranno delle scelte specifiche che possono essere: **Emissione**, **Controllo** e **Parere**.

Selezionando una di queste modalità, nella sezione centrale compare una lista delle Richieste inserite.

È possibile filtrare la lista delle richieste selezionando l'icona del binocolo **D** relativa al campo che si vuole filtrare, che compare sulla destra di tale campo passando il puntatore sulla richiesta in oggetto (*[Figura 3](#page-5-1)*).

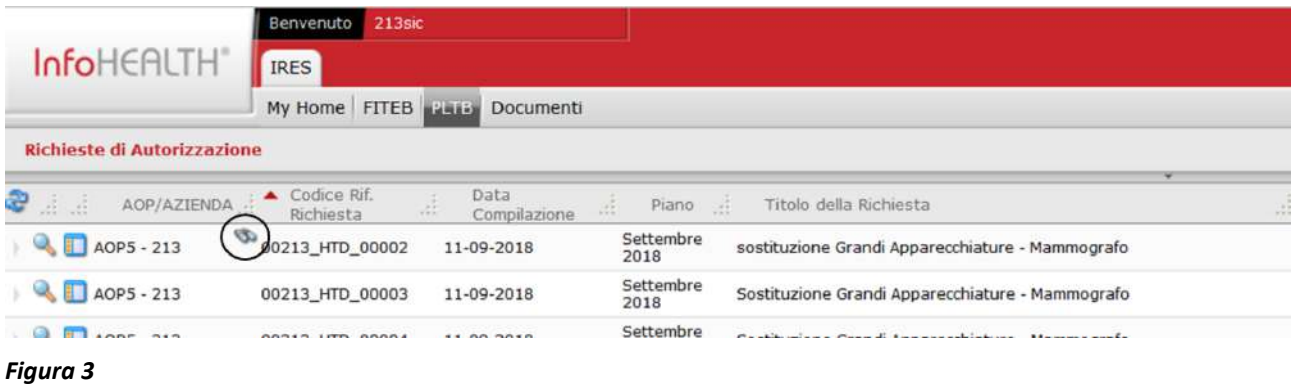

<span id="page-5-1"></span>La maschera che si apre consente di aggiungere filtri di, rimuovere filtri di ed effettuare il filtraggio **per ciascun campo. Per la ricerca delle richieste relative all'azienda 213, ad esempio,** cliccare sul binocolo che compare sotto la scritta AOP/AZIENDA, quindi selezionare "Contiene" nel menù a tendina, inserire "213" e filtrare ( $\mathbb{R}$ ). Nel caso della ricerca di richieste per date è necessario utilizzare i simboli matematici =, <, >, etc. dallo stesso menù a tendina. Supponendo di voler ricercare le richieste successive a settembre 2020, sarà necessario selezionare ">" e inserire "30-09-2020", quindi effettuare il filtraggio (**1864**) (**[Figura 4](#page-6-0)**).

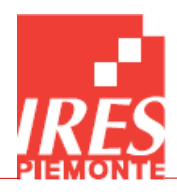

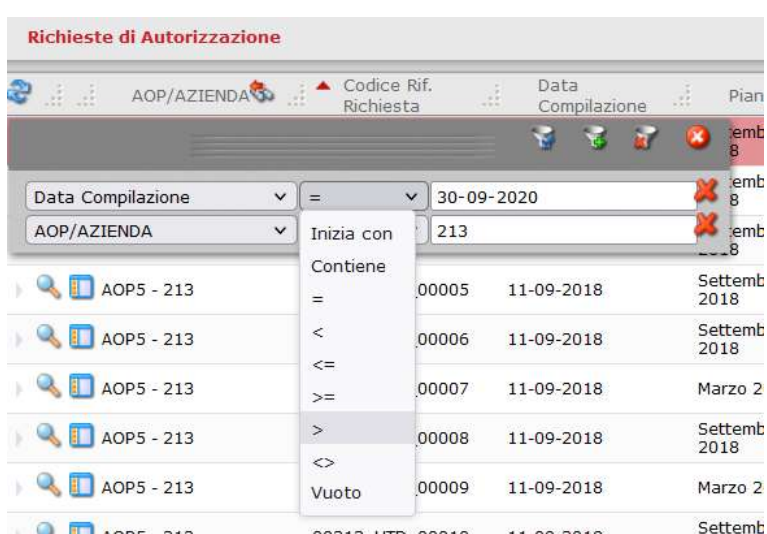

<span id="page-6-0"></span>Gli utenti che hanno la possibilità di creare nuove Richieste di Autorizzazione hanno nel menù a tendina la voce "**Emissione**", che una volta cliccata consente la visualizzazione di tutte le richieste create in precedenza dall'utente.

Dalla sezione dei Report invece è possibile scaricare dei **Report Excel** e dei **Report PDF** delle **Richieste Tecnologie Biomediche**.

Cliccandovi sopra si apre una maschera di lancio che, nel caso di **Report PDF**, consente di selezionare una richiesta cercandola tramite **Codice Riferimento Richiesta**, mentre nel caso di **Report Excel** consente di impostare dei filtri per **Azienda**, per **Piano Richieste di Autorizzazione** e per periodo temporale (*[Figura 5](#page-7-0)*).

È possibile inserire dei filtri in 2 modi: manualmente, se si è a conoscenza del codice da inserire, oppure cliccando sull'icona a lato dei campi come evidenziato nella *[Figura 5](#page-7-0)*; in questo modo si viene reindirizzati ad una tabella contenente tutte le scelte possibili e basterà cliccare sull'icona a

forma di mano sulla sinistra del record interessato (**[Figura 6](#page-7-1)**) per selezionare il filtro desiderato.

Per inserire invece un valore temporale è sufficiente cliccare sull'icona a forma di calendario  $\mathbf{H}$ ; viene visualizzato il calendario da cui è possibile scegliere una data *[Figura 7](#page-8-0)*.

A questo punto è sufficiente cliccare sull'icona di stampa **per scaricare il relativo file** excel.

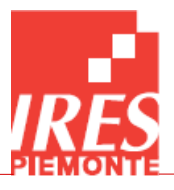

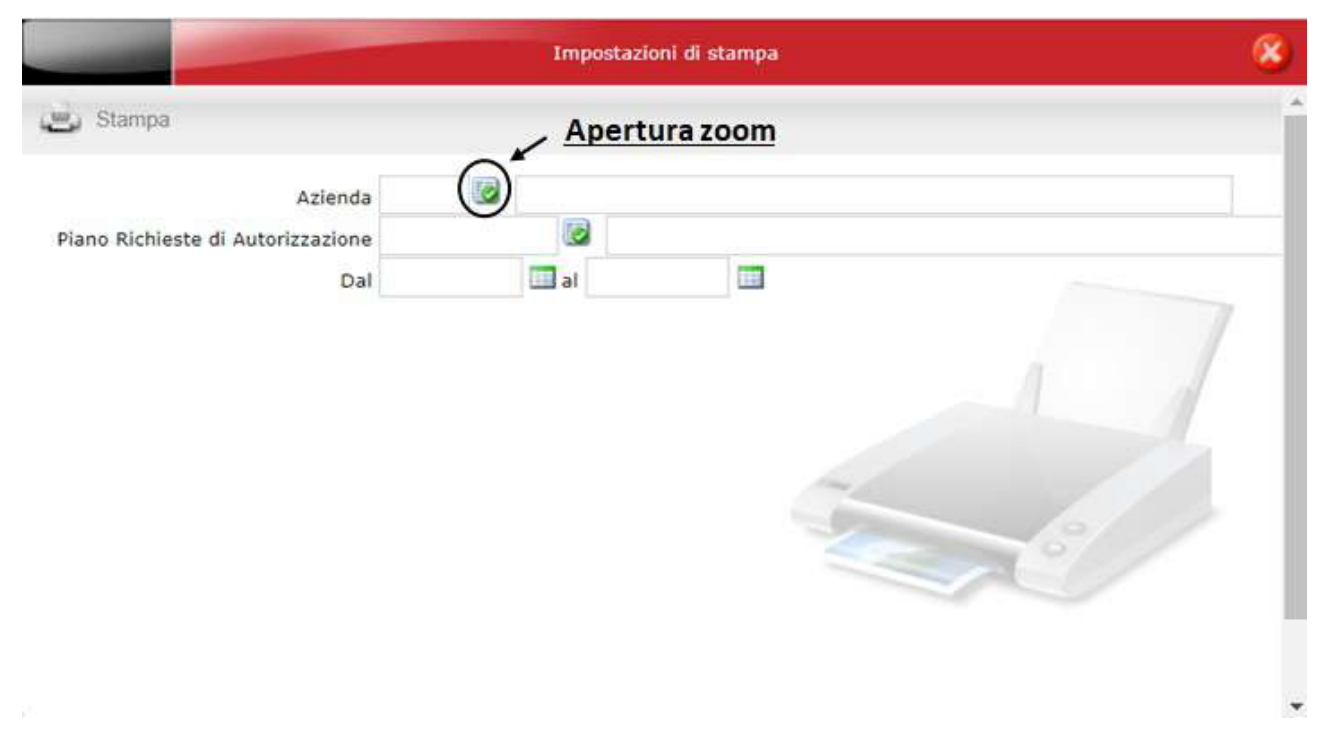

<span id="page-7-1"></span><span id="page-7-0"></span>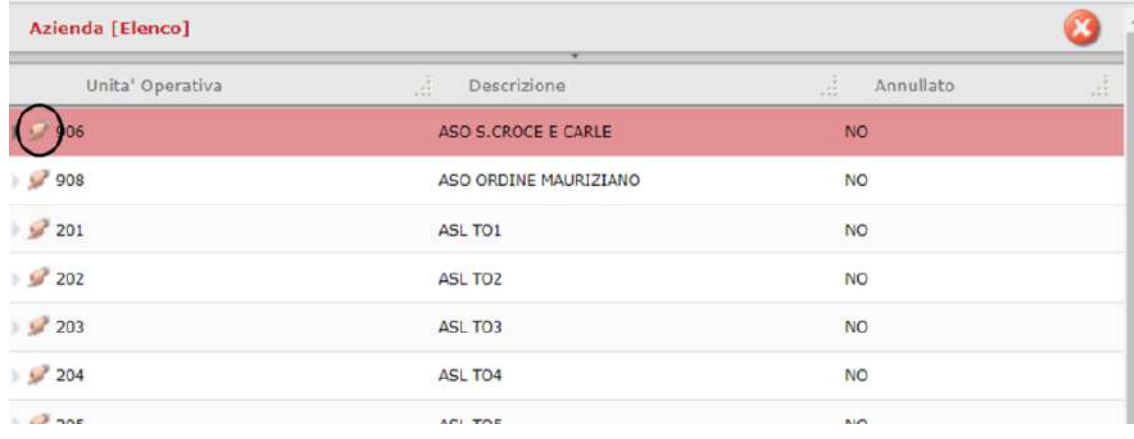

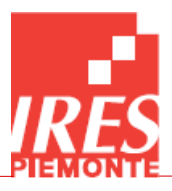

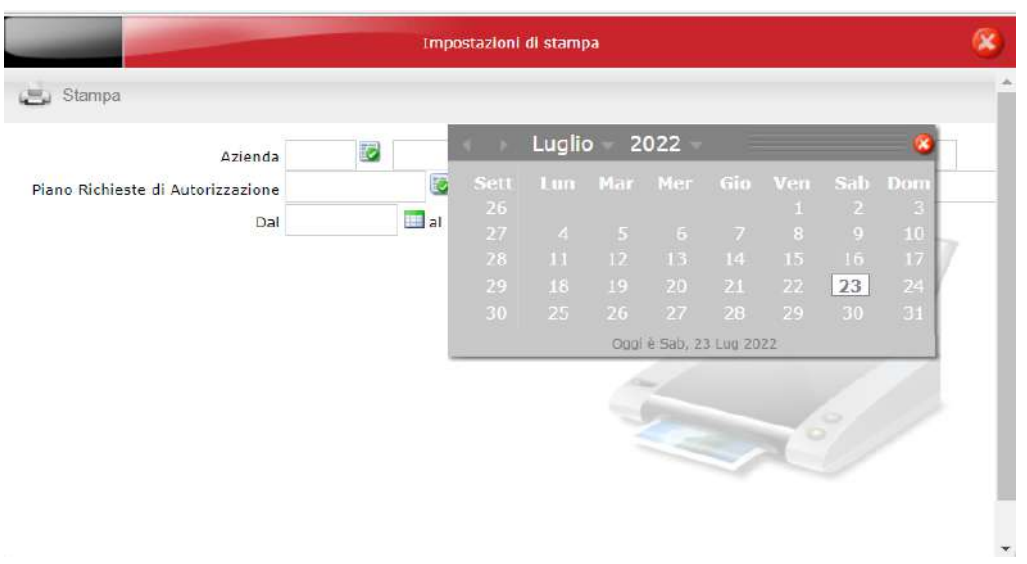

<span id="page-8-0"></span>Tramite la voce **Elenco PLTB** si accede all'elenco dei Piani di Finanziamento dell'Azienda (*Figura 8*), che possono essere visualizzati tramite l'icona della lente d'ingrandimento e, se necessario, possono essere modificati **da continuo essere modificati** 

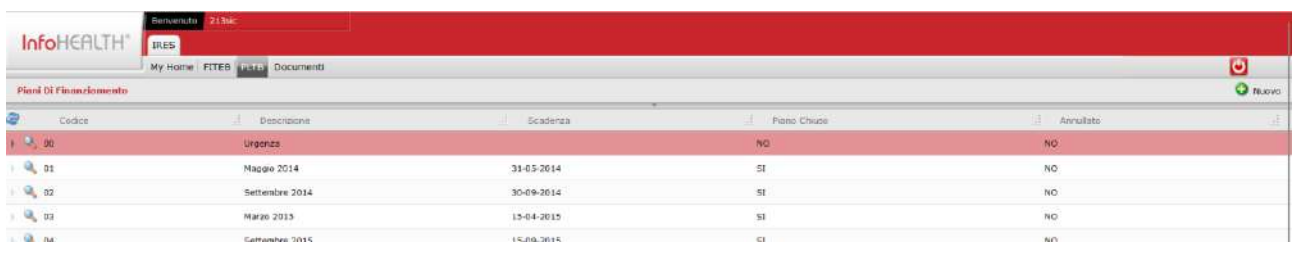

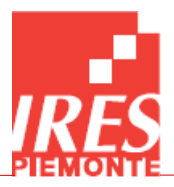

### <span id="page-9-0"></span>7. Inserire una Nuova Richiesta di Autorizzazione

Gli utenti che hanno la possibilità di creare nuove Richieste di Autorizzazione visualizzano sul lato destro della barra superiore il pulsante **Nuovo** , tramite il quale è possibile inserire una nuova richiesta. Cliccando su tale pulsante viene aperta una nuova finestra che presenta le tre tab in cui è suddivisa la richiesta: **Principale** (*Figura 9*), **Righe** (*Figura 10*), **Note** (*Figura 11*).

Nella *Figura 9*, accanto a Stato Emissione, Stato Controllo e Stato Parere, è presente un'icona di info che, se cliccata, mostra lo storico della richiesta in relazione ai vari step dell'iter di validazione.

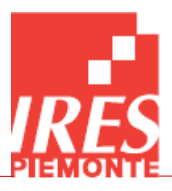

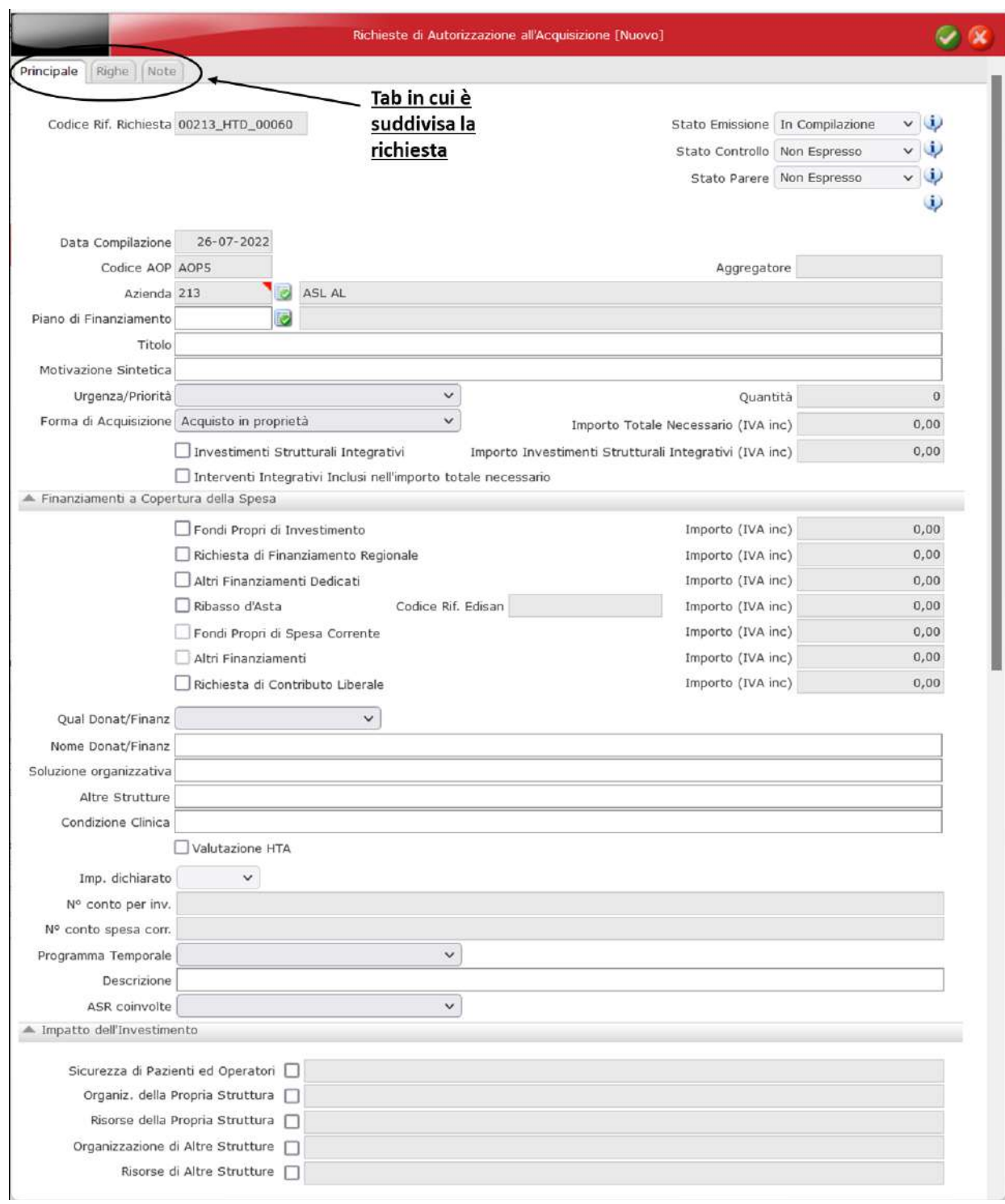

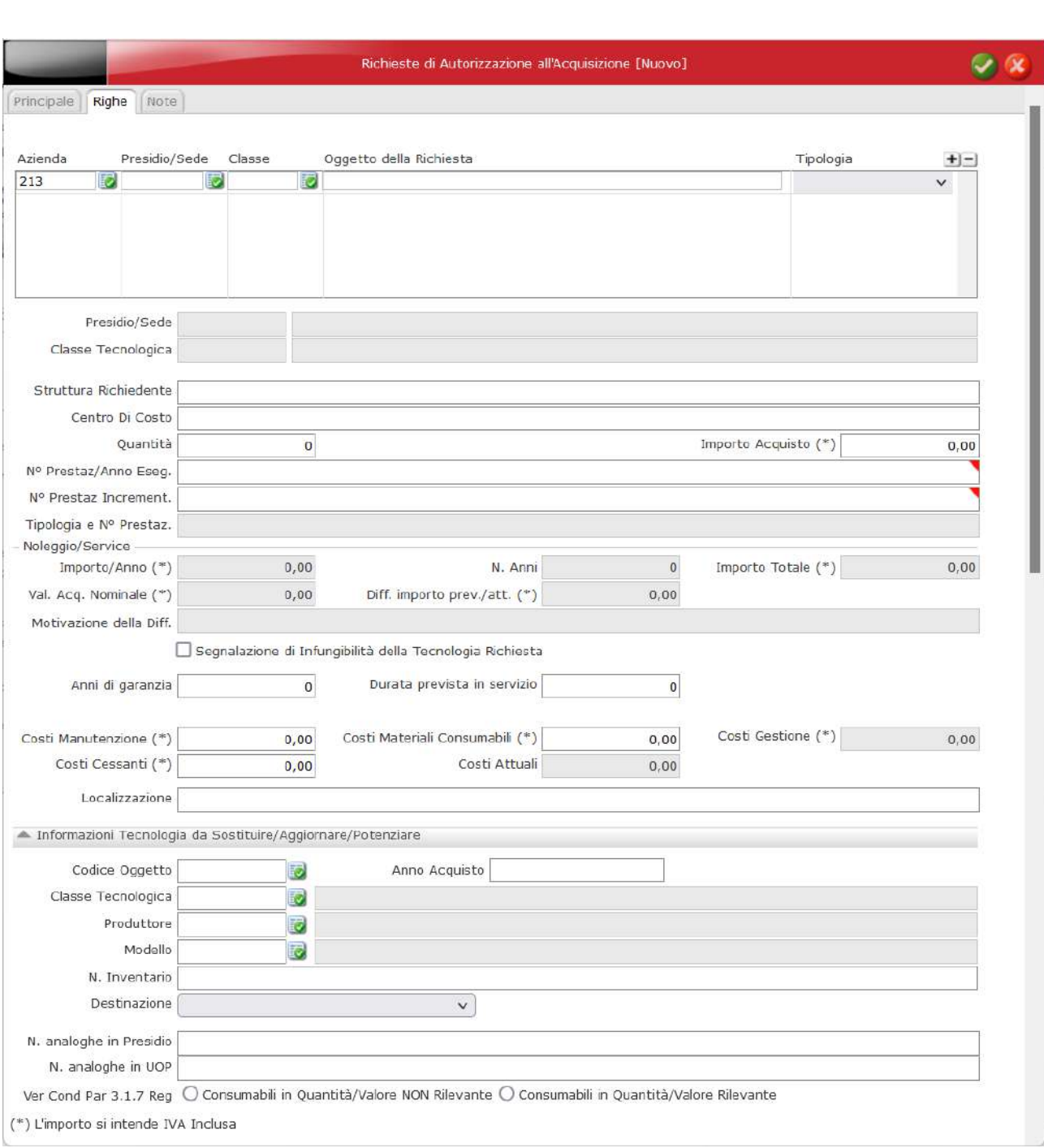

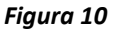

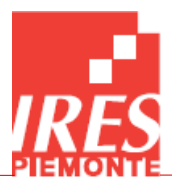

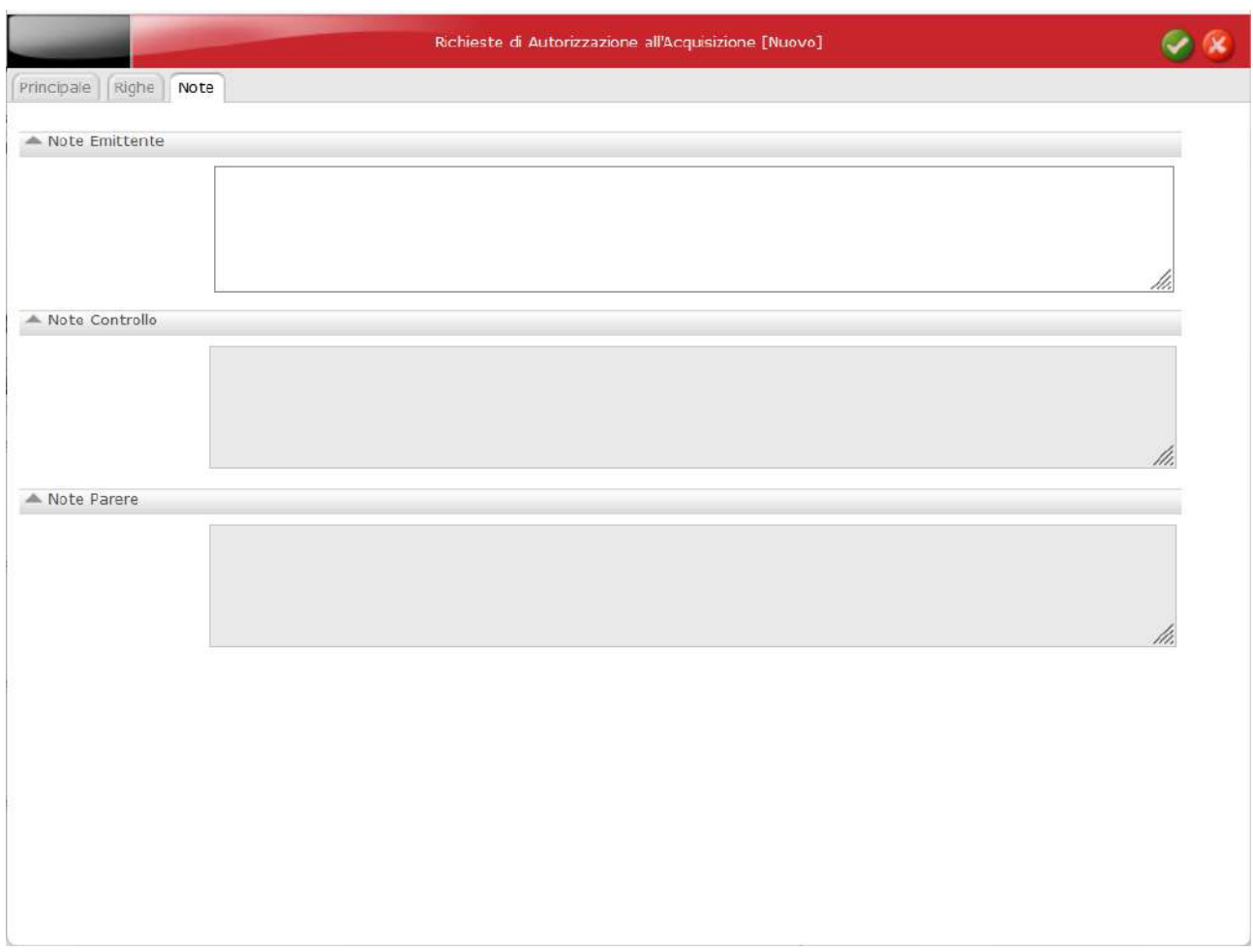

In automatico sono popolati nella finestra Principale i campi **Codice Rif. Richiesta**, la **Data Compilazione**, il **Codice AOP** (se nella configurazione dell'utente è stato associato un codice AOP, Area Omogenea di Programmazione) e l'**Azienda** a cui appartiene l'utente.

A questo punto l'utente può iniziare a compilare la richiesta, ricordando che alcuni campi sono descrittivi e bisogna popolarli manualmente, altri sono dei menu a tendina a scelta singola con diciture già preimpostate e altri ancora invece sono campi che devono essere selezionati spuntando la check box a lato della dicitura al fine di renderli attivi.

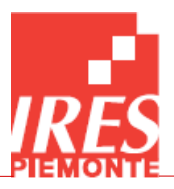

Con la stessa modalità si inseriscono le informazioni anche nella tab **Righe**: poiché ogni riga inserita fa riferimento ad un oggetto specifico, per ciascuna di esse (*Figura 12*) è necessario popolare tutti i campi presenti, anche nel caso in cui più righe abbiano alcuni valori in comune.

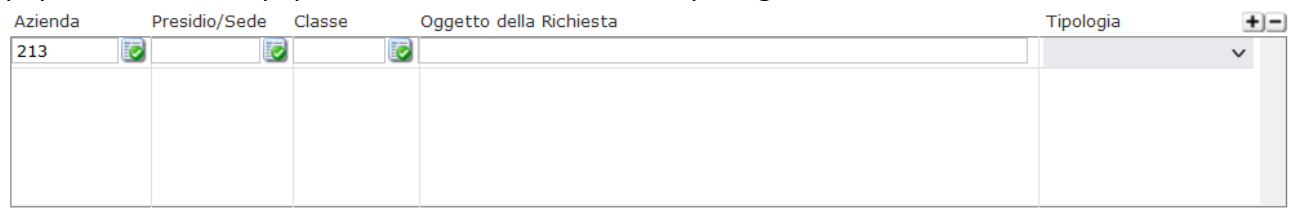

#### *Figura 12*

Concluso l'inserimento dei dati, per salvare la richiesta è necessario cliccare sul pulsante in alto a

destra .

A questo punto la Nuova Richiesta è visibile nell'elenco delle Richieste (*Figura 13*) e, dopo aver verificato la correttezza delle informazioni inserite, l'utente può trasmetterla in modo che possa procedere al passaggio successivo di Controllo.

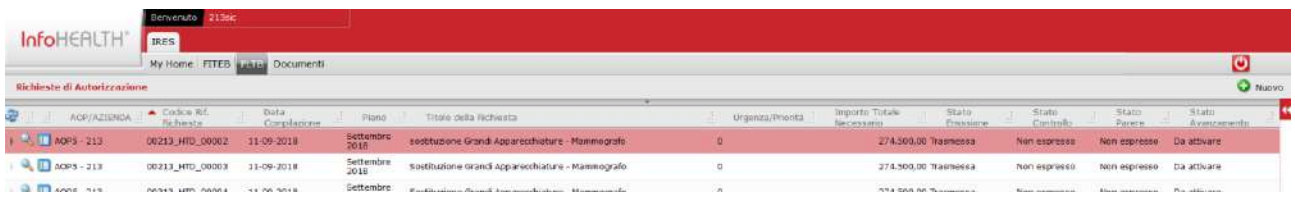

#### *Figura 13*

Sul lato sinistro nella sezione delle Richieste vi sono due icone, una a forma di lente di

ingrandimento e l'altra a forma di scheda Cliccando sull'icona della lente viene visualizzata la Richiesta e può essere **modificata**, cliccando

sull'icona **presente in alto a destra.** 

Cliccando invece sull'icona della scheda, viene visualizzata una nuova lista dove è visibile lo storico della Richiesta, dall'Emissione all'Autorizzazione.

Per una richiesta appena creata ci sarà un'unica riga con lo stato di Emissione "In Compilazione" (*Figura 14*) e potrà essere **Trasmessa o Annullata** cliccando sui relativi pulsanti in alto a destra

**B** Trasmessa .

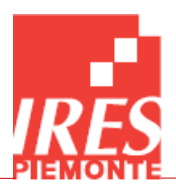

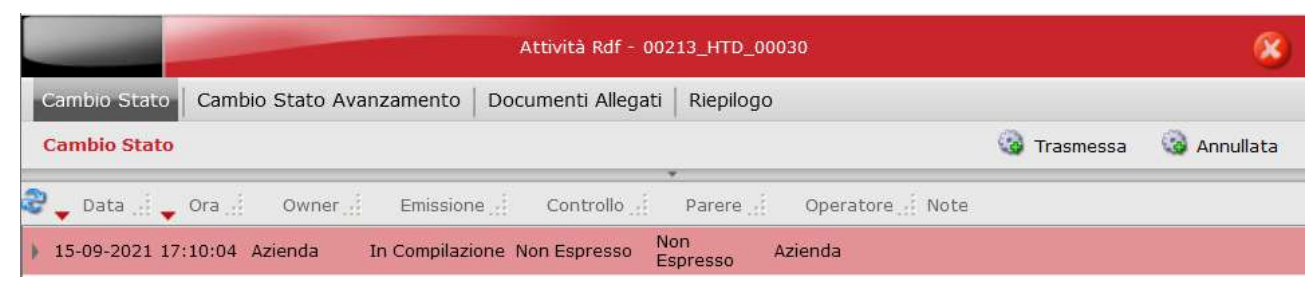

*Figura 14*

## <span id="page-14-0"></span>8. Allegati

L'utente può allegare file (word o pdf) relativi alle richieste urgenti o con carattere di infungibilità. Prima di poter essere allegato, il file deve essere aggiunto nella cartella relativa all'azienda, secondo la procedura seguente.

Cliccando sull'icona della scheda verrà visualizzata una finestra con quattro tab: **Cambio stato**, **Cambio Stato Avanzamento**, **Documenti Allegati** e **Riepilogo** (*Figura 15*).

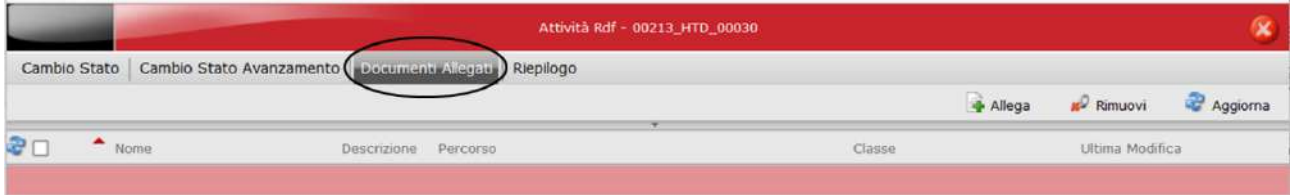

### *Figura 15*

Per allegare un documento alla richiesta è necessario posizionarsi nella tab **Documenti Allegati**.

Cliccando sull'icona **Allega** si potrà scegliere se allegare un documento esistente oppure uno o più nuovi documenti. Cliccando su **Allega documento esistente** verrà visualizzata la finestra contenente la cartella **Documenti Autorizzazioni** (*Figura 16*).

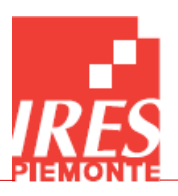

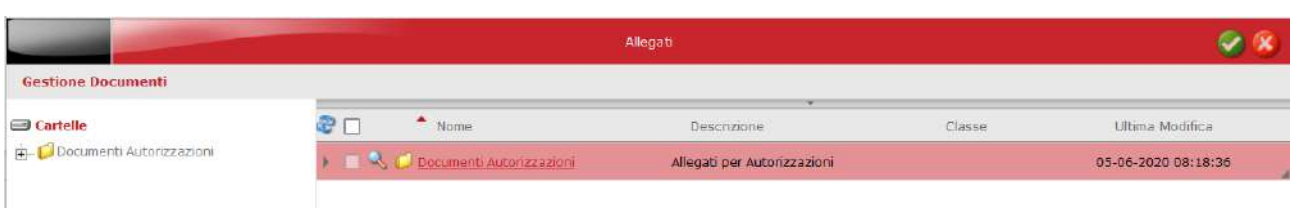

È quindi possibile accedere alla cartella dell'azienda e selezionare uno dei file presenti, spuntadolo come in *Figura 17*:

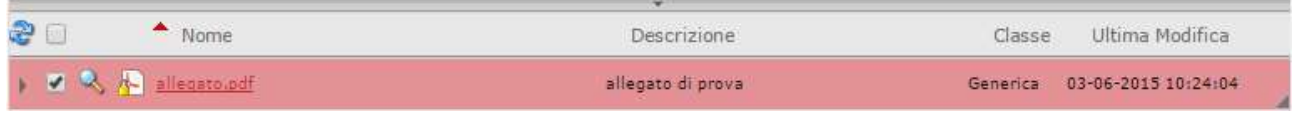

### *Figura 17*

Una volta selezionati i file di interesse, è sufficiente cliccare sul pulsante in alto a destra per salvare

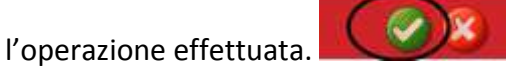

Cliccando invece su **Allega nuovo documento**, si aprirà una finestra di dialogo come in **Figura 18**, dalla quale scegliere il file dal proprio pc, rinominandolo in base al tipo e al numero della richiesta (es. *202\_HTD\_00002*). È inoltre necessario compilare la maschera visualizzata specificando

**Descrizione** ed eventuali **Note**. Al termine salvare l'operazione **per vente della per caricare il file** 

×

nella cartella **Documenti Autorizzazioni** e seguire la procedura precedente per inserire il file tra gli allegati della richiesta.

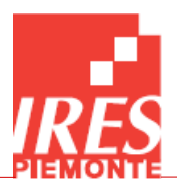

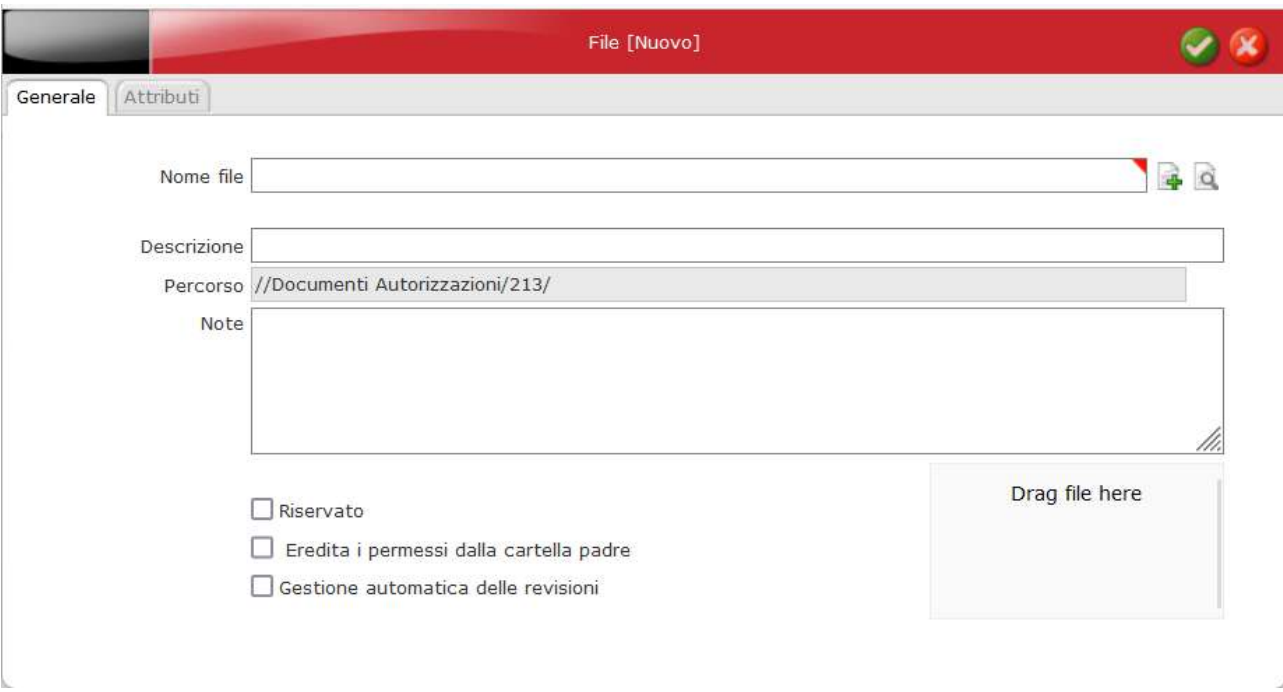

Nel caso in cui si voglia caricare più di un documento contemporaneamente nella cartella **Documenti Autorizzazioni**, cliccare su **Allega nuovi documenti (multiplo)** e caricare i documenti desiderati (**Figura 19**), poi seguire le istruzioni precedenti per allegare i documenti alla richiesta.

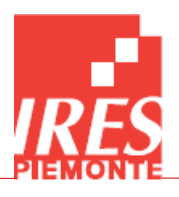

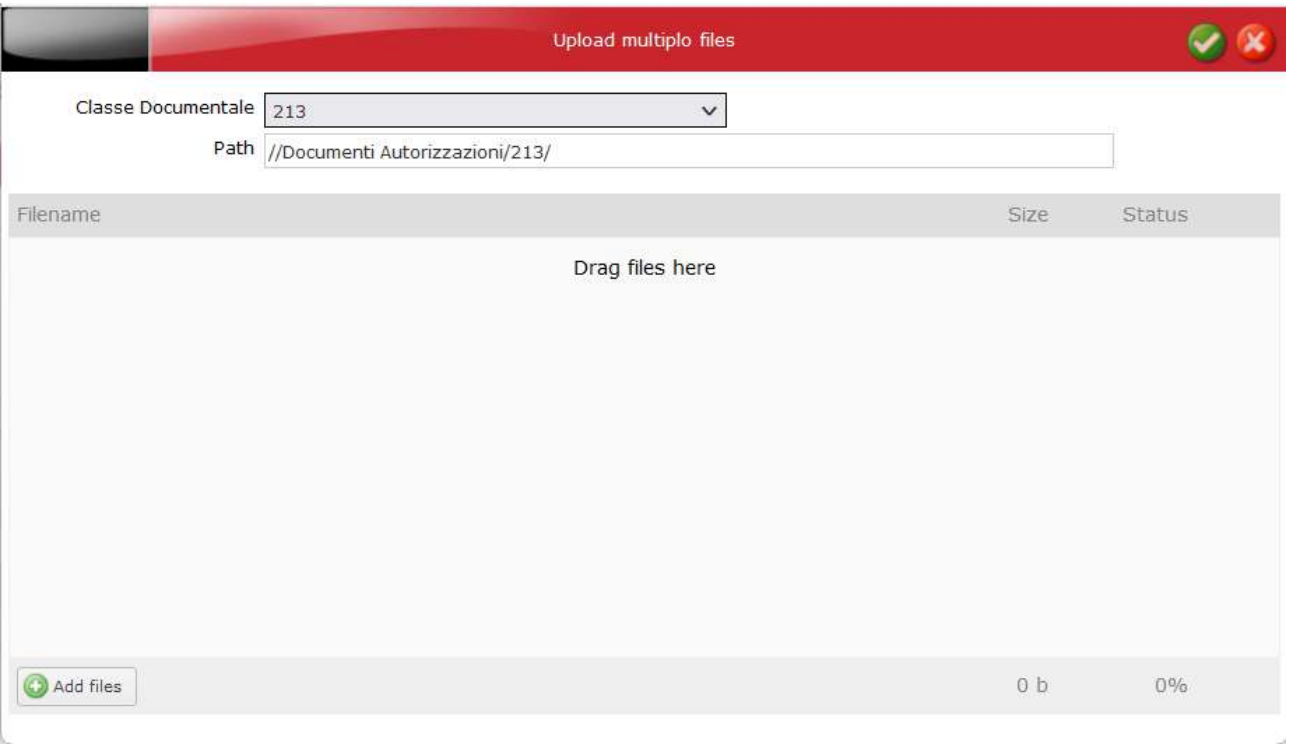

È possibile verificare il corretto caricamento degli allegati riaprendo la schermata iniziale di *Figura 15*, in cui verrà visualizzata la lista dei file allegati.

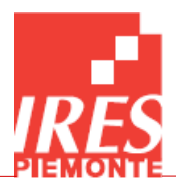

### <span id="page-18-0"></span>9. Tracciato record per la Richiesta di Autorizzazione

Di seguito vengono elencati i campi di cui consterà ciascuna richiesta. Vengono indicate anche le eventuali logiche di editabilità/obbligatorietà ad essi collegate.

Nelle tabelle si è usata la seguente legenda:

- $\bullet$  **TIPO DATO**: M= Memo, C = alfanumerico (max 254); D = data; N = numerico; V = valuta; F = flag
- **COMPILAZIONE**: C = codifica regionale; A = automatico; L = testo libero
- **OBBLIGATORIO**: S/N
- **TESTA/RIGA**: T/R

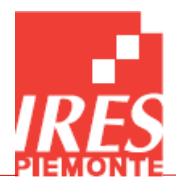

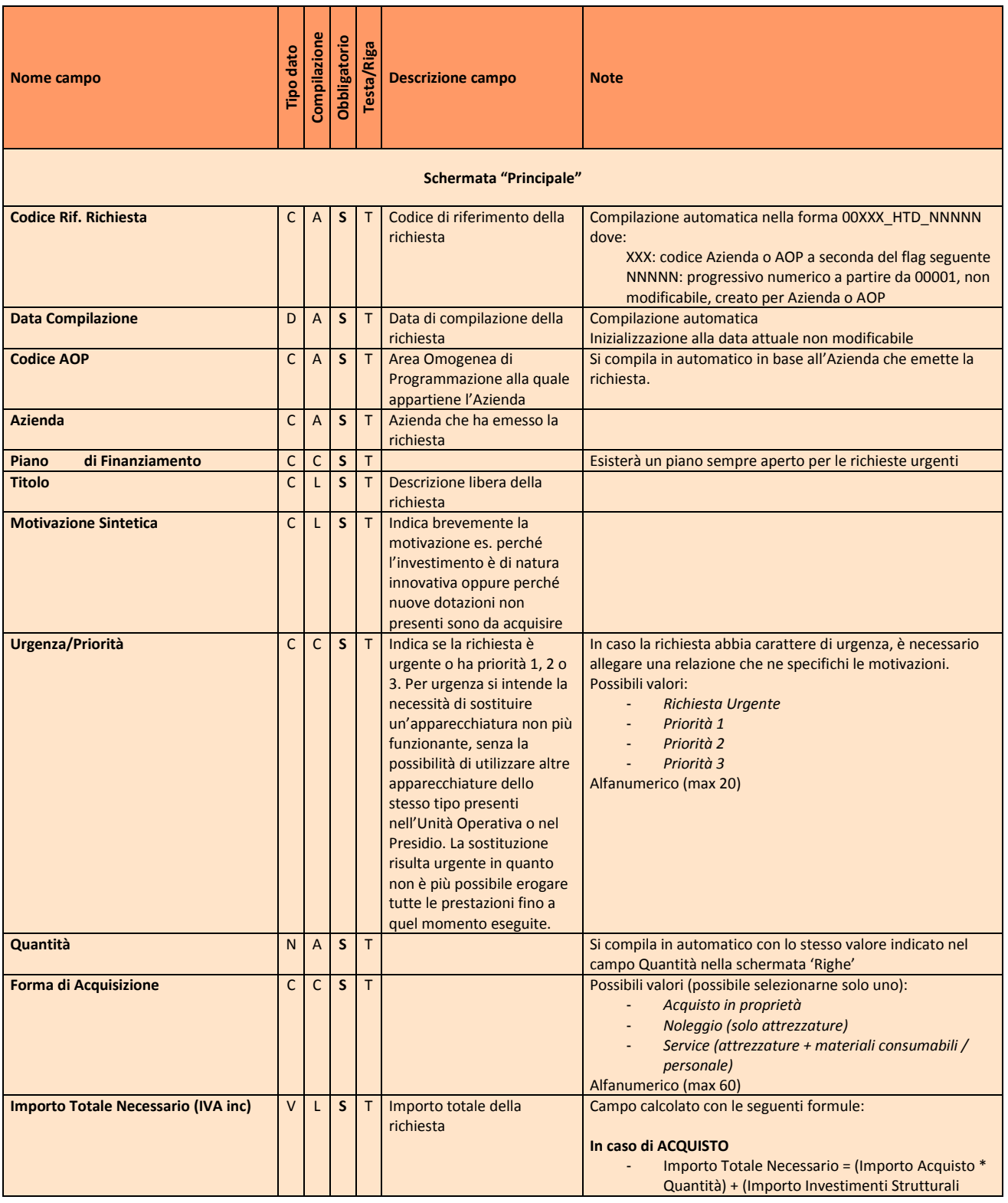

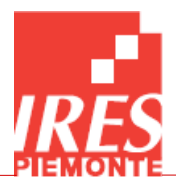

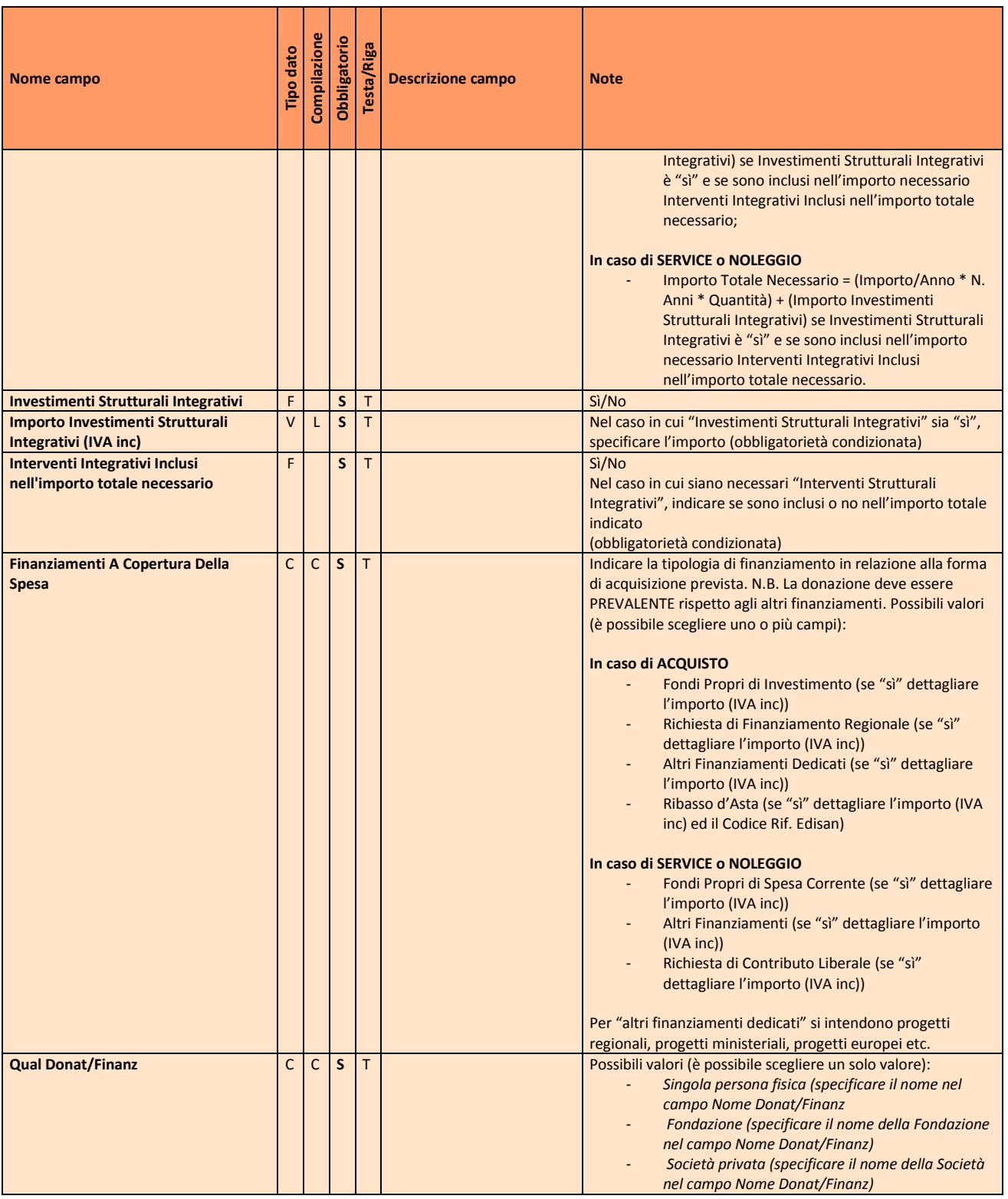

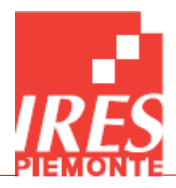

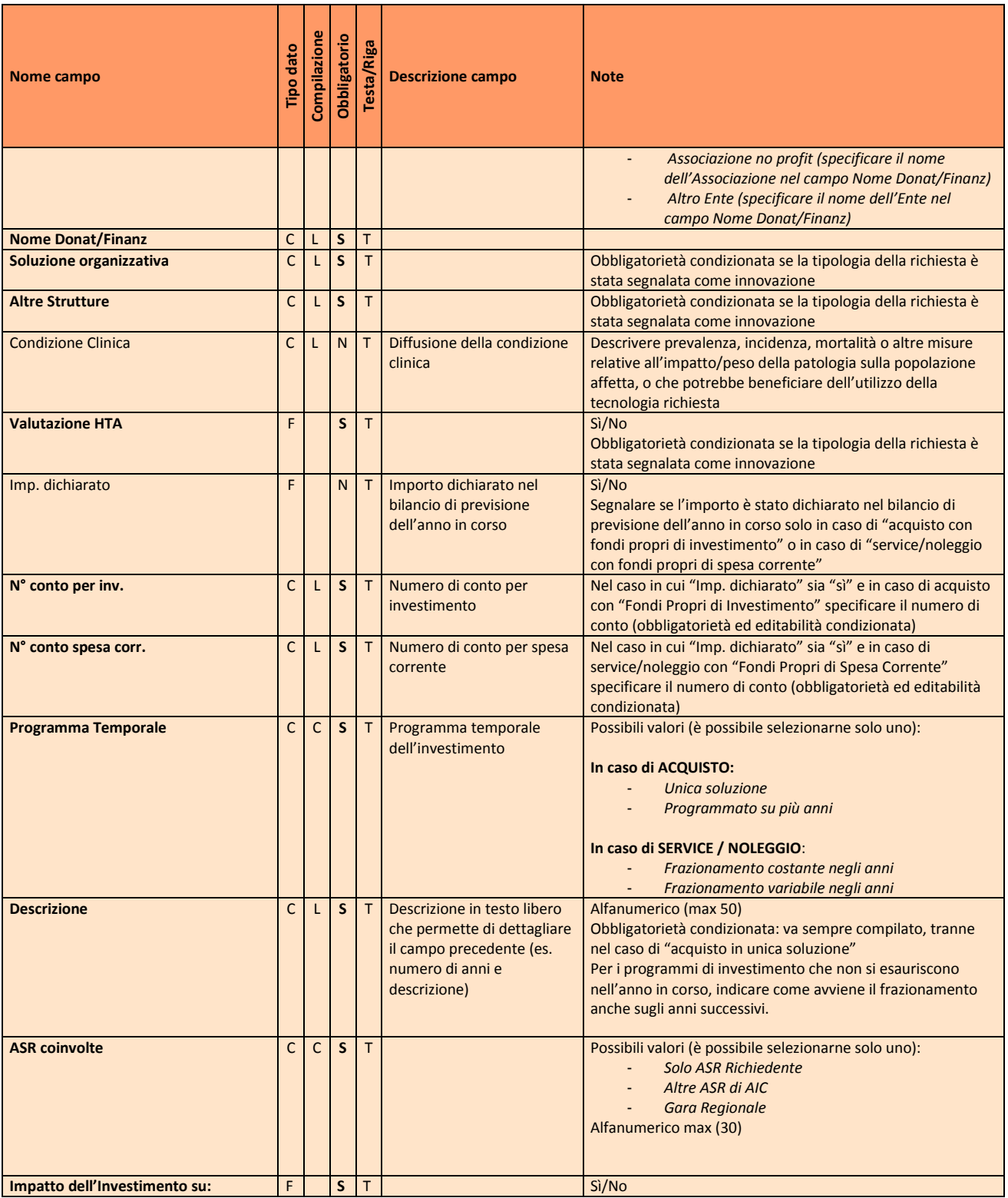

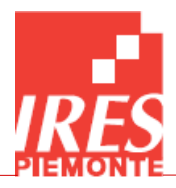

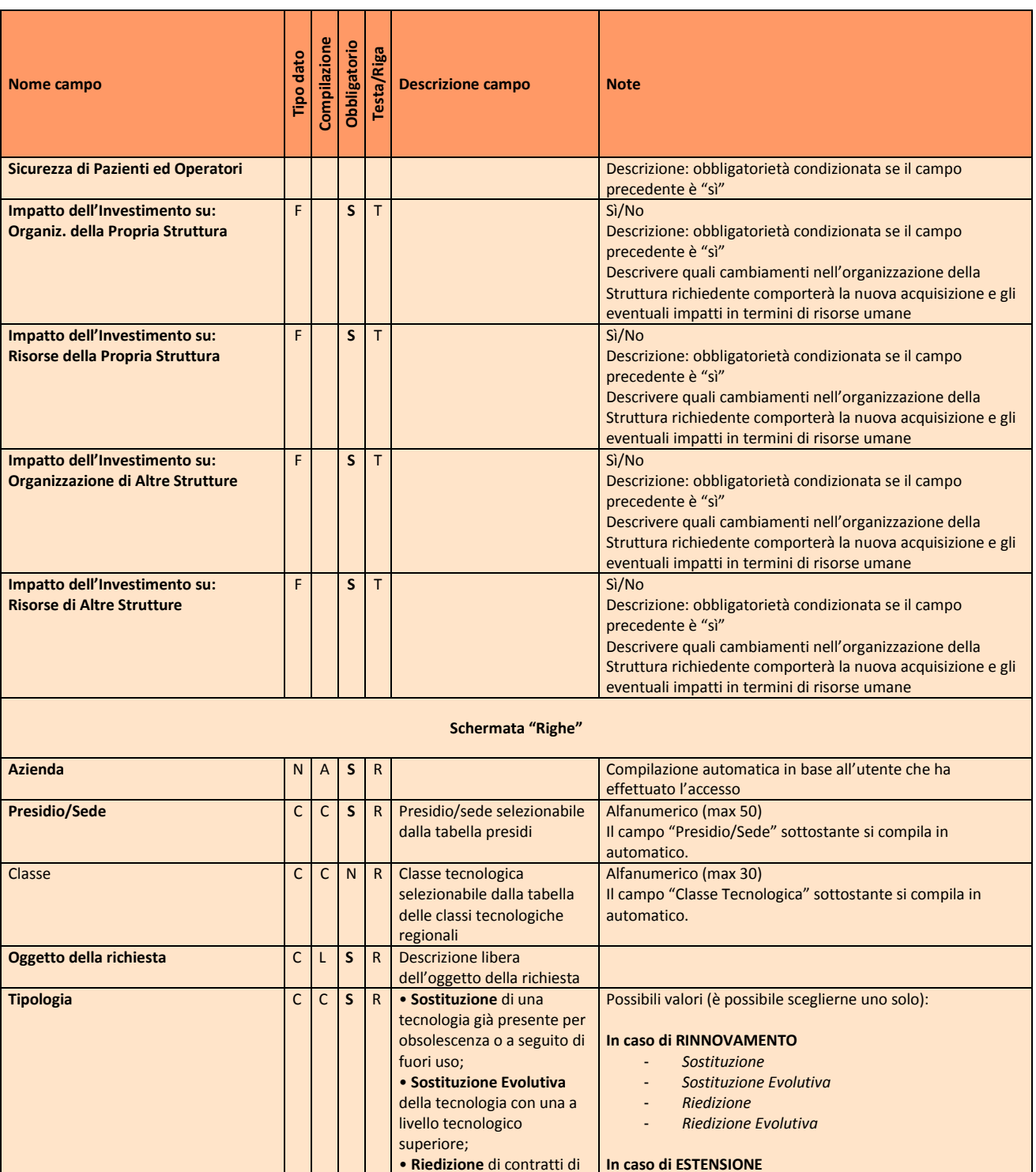

• **Riedizione** di contratti di noleggio/service/ leasing già attivi; • **Riedizione Evolutiva** di

- *Potenziamento* - *Aggiornamento* - *Ampliamento*

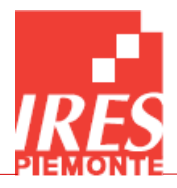

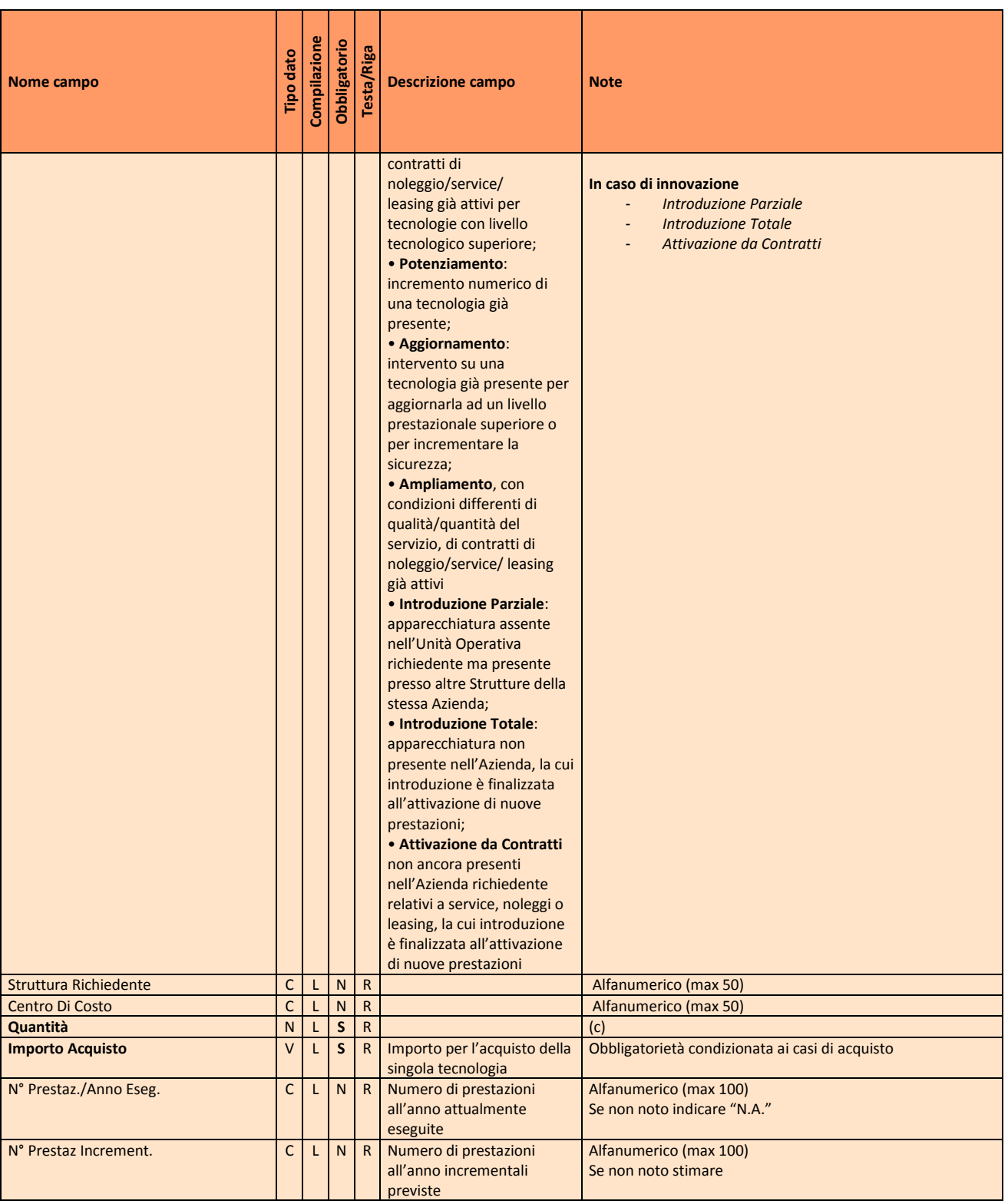

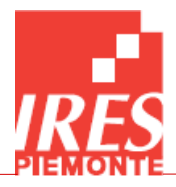

![](_page_24_Picture_392.jpeg)

![](_page_25_Picture_0.jpeg)

![](_page_25_Picture_313.jpeg)

![](_page_26_Picture_0.jpeg)

## <span id="page-26-0"></span>10. Contatti

Area Salute e sviluppo del sistema sanitario IRES Piemonte - Istituto di Ricerche Economico Sociali website: [www.sistemasalutepiemonte.it](http://www.sistemasalutepiemonte.it/) - [www.ires.piemonte.it](http://www.ires.piemonte.it/)

Dirigente: dott.ssa Giovanna Perino Ricercatrici Nucleo Tecnico HTAM Health Technology Assessment and Management: dott.ssa Stefania Bellelli, dott.ssa Chiara Rivoiro, dott.ssa Valeria Romano, dott.ssa Bibiana Scelfo mail: [hta@ires.piemonte.it,](mailto:hta@ires.piemonte.it) [htm@ires.piemonte.it](mailto:htm@ires.piemonte.it) tel. 011/6666450

Ulteriori informazioni sono reperibili ai link:

<https://www.sistemasalutepiemonte.it/index.php/temi/tecnologie-sanitarie>

[https://www.ires.piemonte.it/index.php/component/content/article/100-ires/489-strumenti-e](https://www.ires.piemonte.it/index.php/component/content/article/100-ires/489-strumenti-e-metodologie-a-supporto-della-programmazione-regionale-delle-tecnologie-biomediche?Itemid=437)[metodologie-a-supporto-della-programmazione-regionale-delle-tecnologie](https://www.ires.piemonte.it/index.php/component/content/article/100-ires/489-strumenti-e-metodologie-a-supporto-della-programmazione-regionale-delle-tecnologie-biomediche?Itemid=437)[biomediche?Itemid=437](https://www.ires.piemonte.it/index.php/component/content/article/100-ires/489-strumenti-e-metodologie-a-supporto-della-programmazione-regionale-delle-tecnologie-biomediche?Itemid=437)